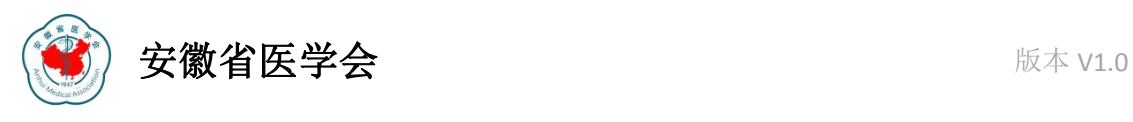

# 安徽省医学会组织管理信息系统

# 操作说明书

安徽人口健康信息技术有限公司

2023 年 1 月 3 日

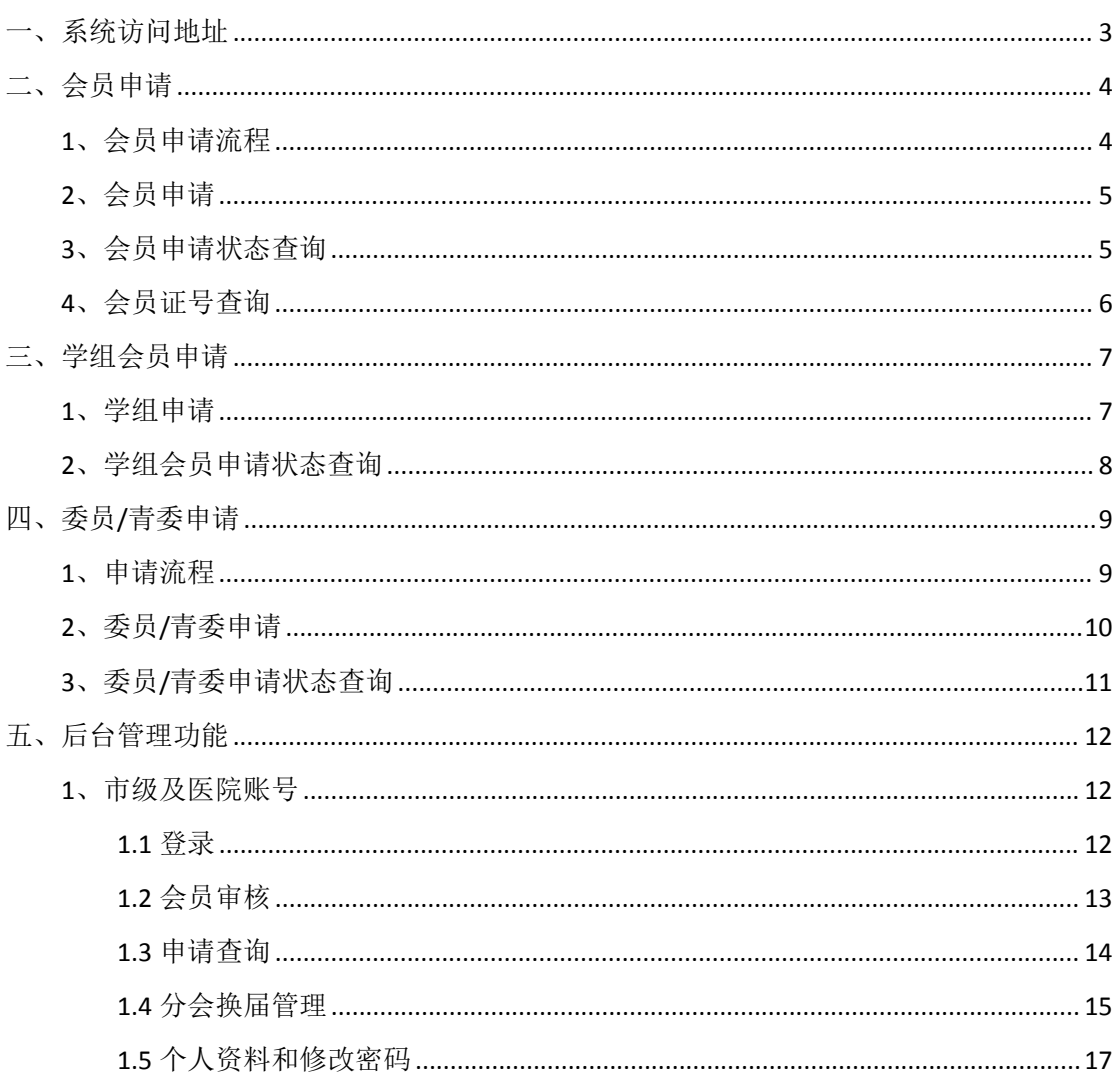

# 目录

# <span id="page-2-0"></span>一、系统访问地址

访问本系统有两种方法:

第一种是直接在浏览器中输入网址: <http://zzgl.ahyxh.org.cn> 进行访问, 如经常使用该系统, 建议打开本系统后,收藏该网址;

第二种是先访问安徽省医学会官方网站 <http://www.ahyxh.org.cn>, 打开首页后, 在网站中部 找到【安徽省医学会组织学术管理平台】链接,点击即可访问该系统(如下图所示)。

注:访问本系统建议使用谷歌、**360**、火狐等当下主流浏览器!

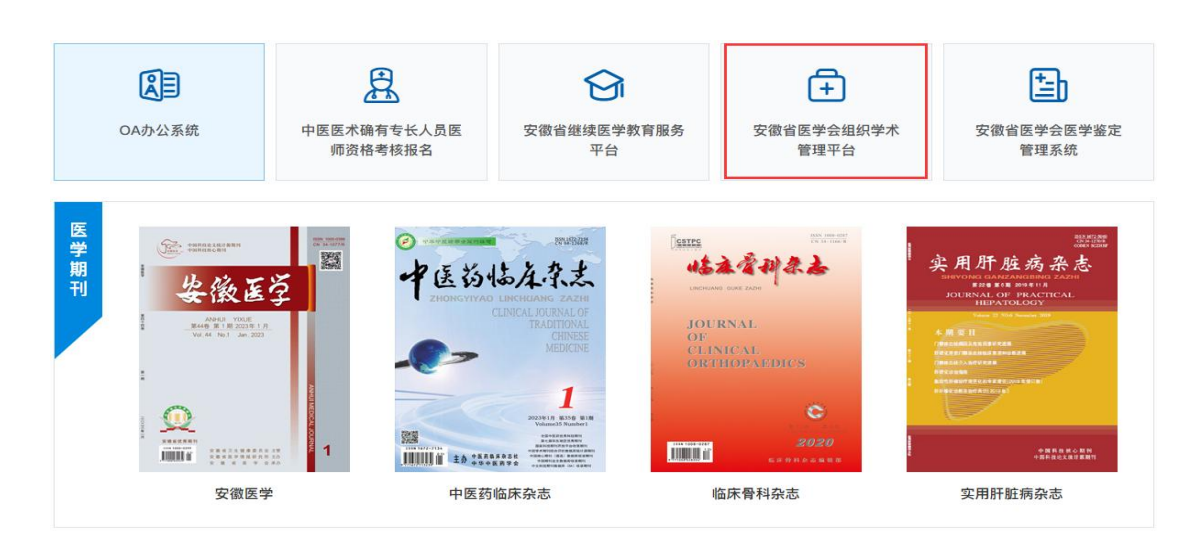

成功访问本系统后,首页页面展示如下:

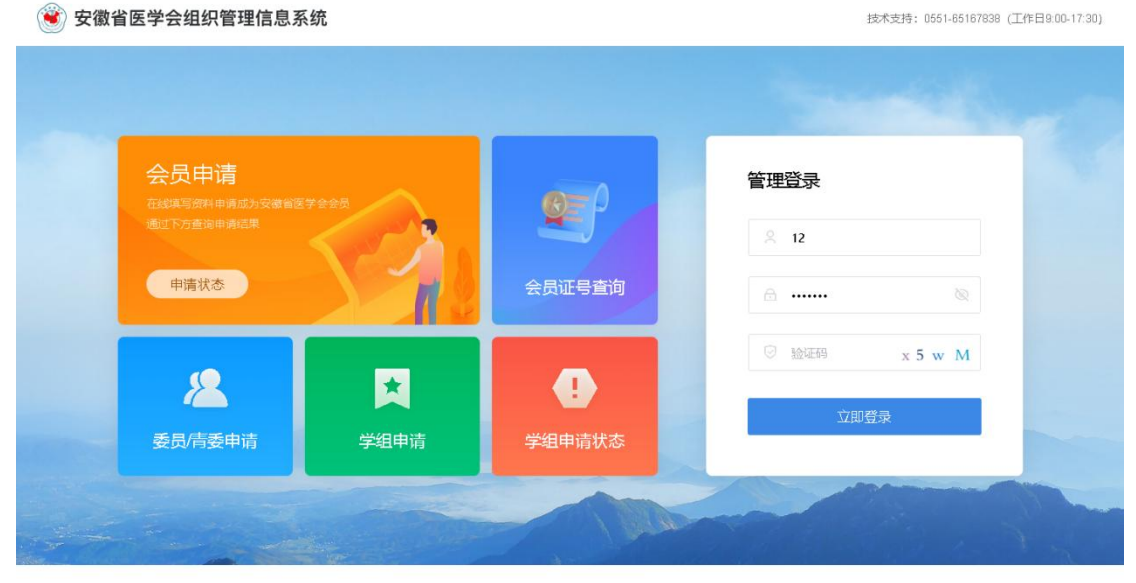

©2022 安徽省医学会版权所有 地址:安徽省合肥市龚湾路15号 邮编:230061 请使用谷歌、380极速、火狐等主流浏览器访问本站,不支持E10及以下浏览器!

# <span id="page-3-0"></span>二、会员申请

# <span id="page-3-1"></span>**1**、会员申请流程

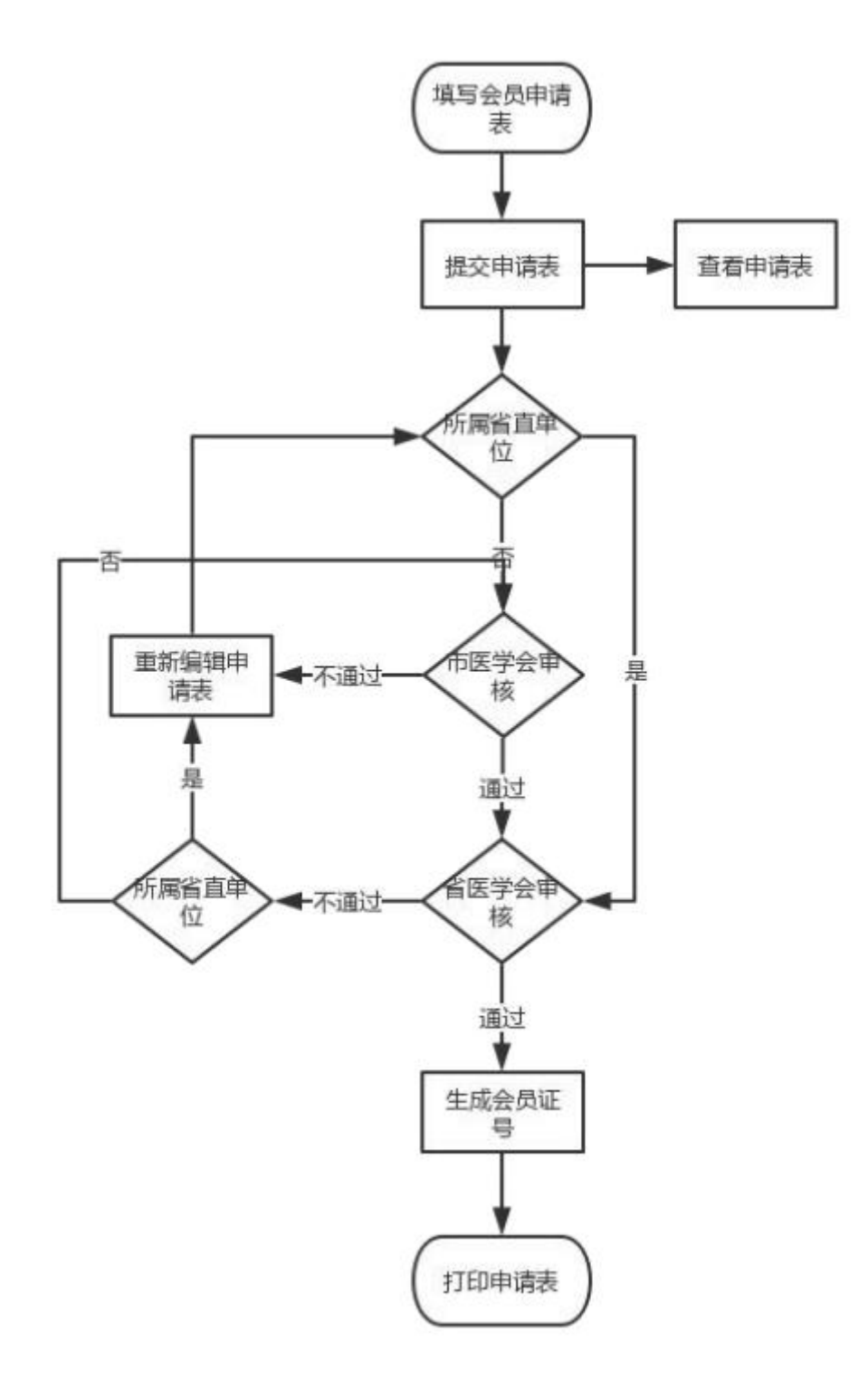

## <span id="page-4-0"></span>**2**、会员申请

打开系统首页,找到【会员申请】字样,点击后进入【入会条款】页面,鼠标滚动到页面底 部,阅读并勾选协议内容,点击【我同意,下一步】按钮进入会员申请页面,如下图所示。

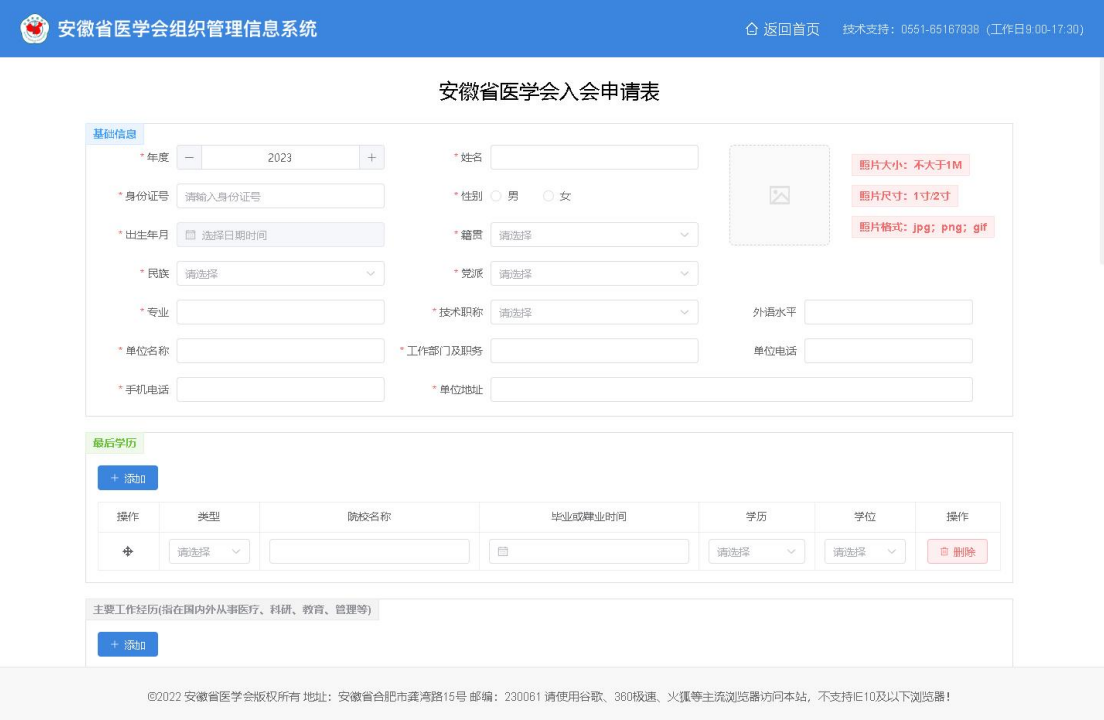

根据页面要求,依次填写【基础信息(其中带\*号为必填项)】、【最后学历】、【主要工作经历】、 【学会任职】、【著作及论文】、【加入分会】、选择【推荐单位】,根据需要填写【备注】信息 等,待所有信息都填写完整无误后,点击底部【提交】按钮进行提交信息,如未能正确提交, 根据页面提示内容进行修改后再次尝试提交。

### <span id="page-4-1"></span>**3**、会员申请状态查询

会员申请提交后,为了掌握申请及审核进度,在打开系统首页后,找到【申请状态】链接, 点击打开【会员申请状态查询】页面,依次输入申请会员时填写的姓名、身份证号码、手机 号等信息,点击【查询】按钮进行查询申请审核状态。如刚提交申请,申请状态为【推荐单 位待审核】或【推荐单位审核不通学会审核不通过】时,此时可以编辑修改信息(原 录入信息予以保留)再次提交。如申请状态为【推荐单位审核通过】,此时无法编辑,只有 等审核不通过时才可继续编辑。如申请状态为【省医学会审核通过】时,代表会员申请成功,

#### 此时可以打印申请表。如下图所示。

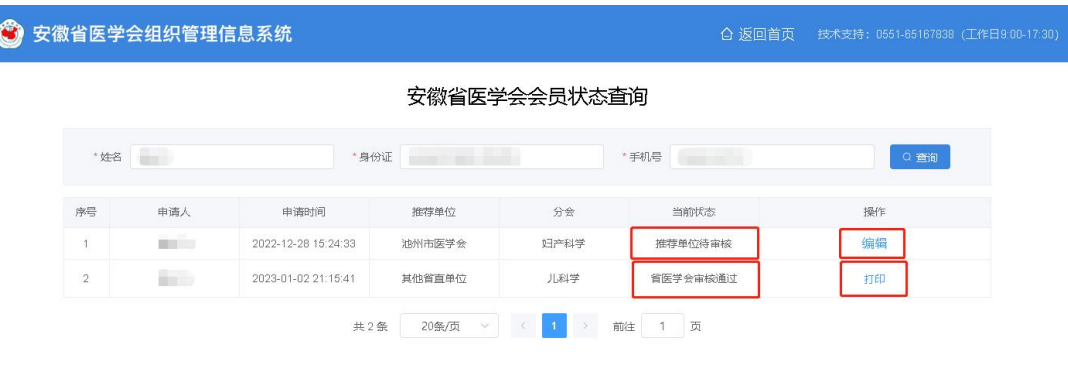

。<br>©2022 安徽省医学会版权所有 地址:安徽省合肥市龚湾路15号 邮编:230061 请使用谷歌、380极速、火狐等主流浏览器访问本站,不支持IE10及以下浏览器!

# <span id="page-5-0"></span>**4**、会员证号查询

会员申请成功后,系统会自动生成会员证号,会员证号用于在本系统继续申请【委员、青委、 学组会员】时使用,当您想查询会员证号时,可以打开系统首页,找到【会员证号查询】链 接,点击打开【会员证号查询】页面,输入申请人姓名,选择【新会员】或【老会员】,点 击【查询】按钮即可查询会员证号。如下图所示。

注:新会员代表在本系统申请成功的会员,老会员代表在本系统启用之前通过其它线下途径 申请成功的会员。

#### 3 安徽省医学会组织管理信息系统

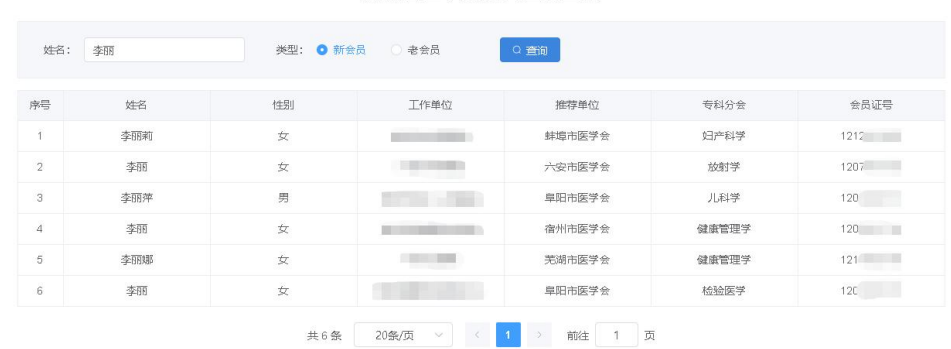

#### 安徽省医学会会员证号查询

。<br>©2022 安徽省医学会版权所有 地址:安徽省合肥市龚湾路15号 邮编:230061 请使用谷歌、360极速、火狐等主流浏览器访问本站,不支持IE10及以下浏览器!

# <span id="page-6-0"></span>三、学组会员申请

# <span id="page-6-1"></span>**1**、学组申请

打开系统首页,找到【学组申请】模块,点击后进入学组会员申请页面,如下图所示。

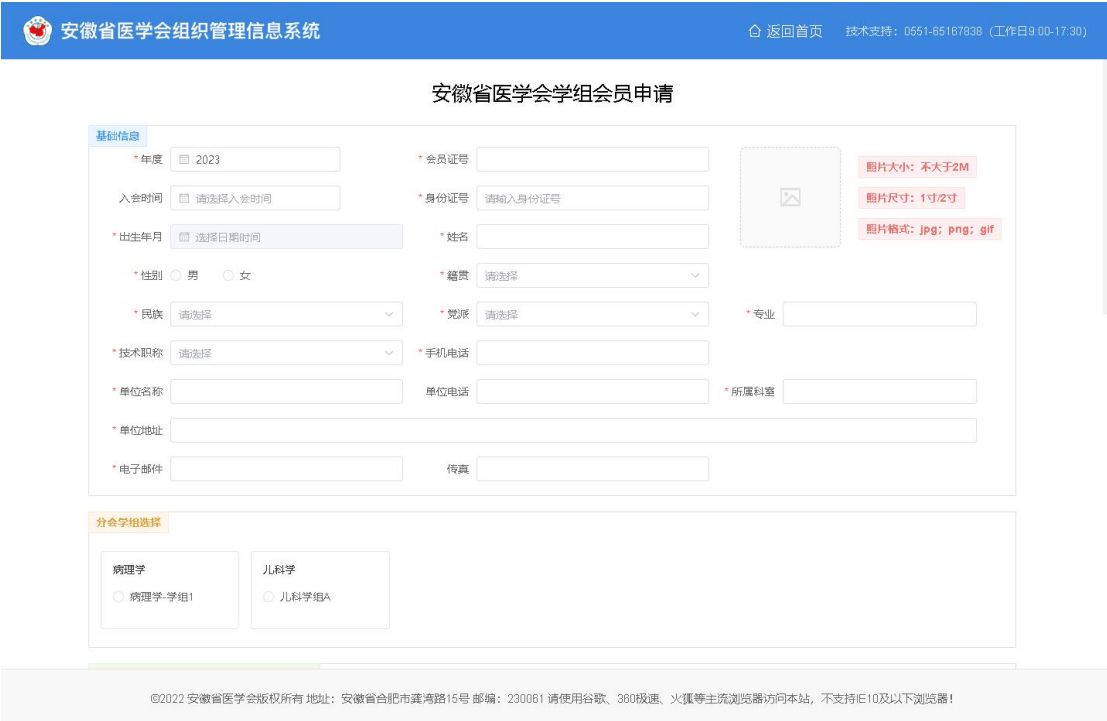

申请学组会员,前提必须是安徽省医学会会员,需要会员证号,如您在申请学组会员时还未 加入医学会会员,请先回系统首页,点击【会员申请】填写信息申请会员。

当已加入会员,但忘记会员证号后,您可以打开系统首页,点击【会员证号查询】进入页面, 输入姓名,点击【查询】即可取得会员证号。

根据学组申请页面要求,依次填写【基础信息(其中带\*号为必填项)】、【分会学组选择(一 次申请只能选择一个分会下面的一个学组)】、【主要学历】、【上传身份证照片(正反面)】、

【上传职称证书、最高学位证书】等,根据需要输入【备注】信息,待所有信息都填写完整 无误后,点击底部【提交】按钮进行提交信息,如未能正确提交,根据页面提示内容进行修 改后再次尝试提交。

### <span id="page-7-0"></span>**2**、学组会员申请状态查询

学组会员申请信息提交后,为了掌握申请及审核进度, 在打开系统首页后, 找到【学组申请 状态】链接,点击打开【学组会员申请状态查询】页面,依次输入申请会员时填写的姓名、 身份证号码、手机号等信息,点击【查询】按钮进行查询申请审核状态。如刚提交申请,申 请状态为【省医学会待审核】或【省医学会审核不通过】时,此时可以编辑修改信息(原录 入信息予以保留)再次提交。如申请状态为【省医学会审核通过】,此时出现查看页面,代 表学组会员申请成功。如下图所示。

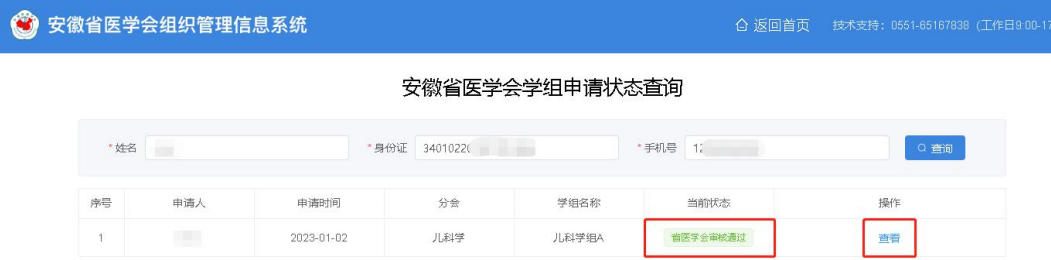

。<br>©2022 安徽省医学会版权所有 地址:安徽省合肥市龚湾路15号 邮编:230081 请使用谷歌、360极速、火狐等主流浏览器访问本站,不支持IE10及以下浏览器!

# <span id="page-8-0"></span>四、委员**/**青委申请

## <span id="page-8-1"></span>**1**、申请流程

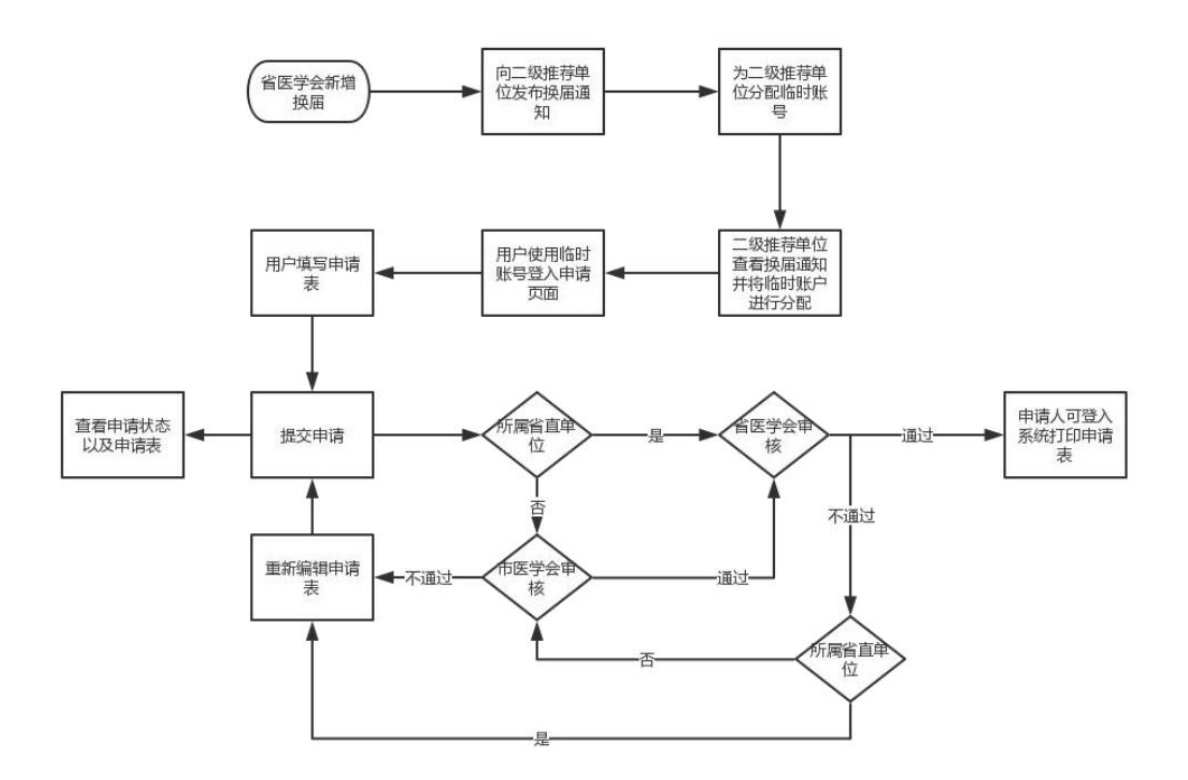

## <span id="page-9-0"></span>**2**、委员**/**青委申请

打开系统首页,找到【委员/青委申请】链接,点击后弹出临时账号登录窗口,根据提示输 入账号、密码、验证码,点击【立即登录】进入委员/青委申请页面,如下图所示。

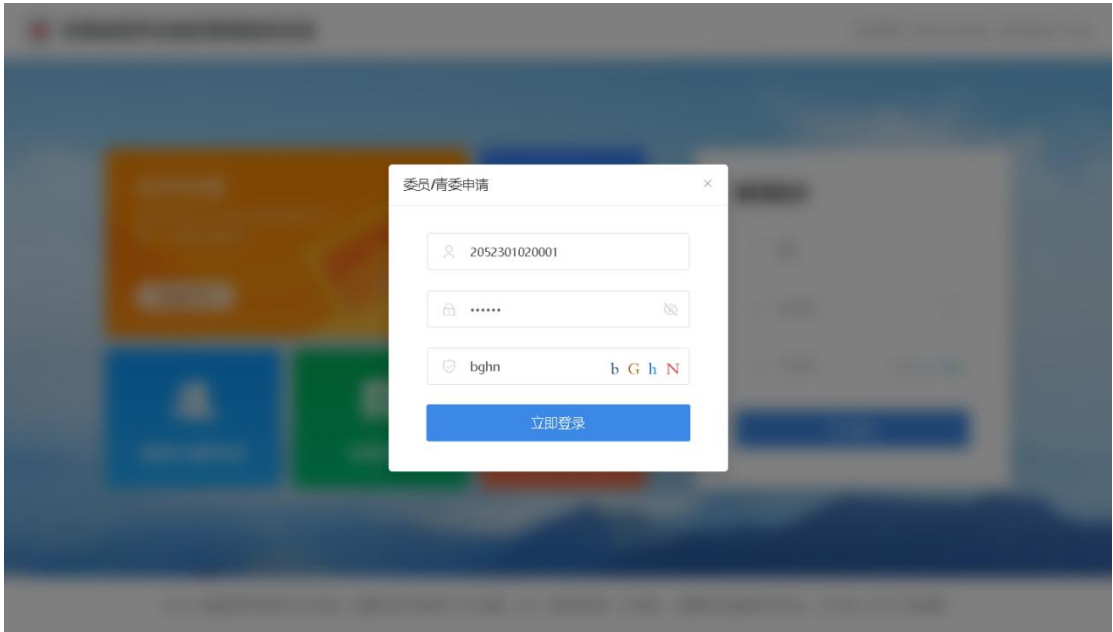

申请委员/青委,前提必须是安徽省医学会会员,需要会员证号,如您在申请委员/青委时还 未加入医学会会员,请先回系统首页,点击【会员申请】填写信息申请会员。

当已加入会员,但忘记会员证号后,您可以打开系统首页,点击【会员证号查询】进入页面, 输入姓名,点击【查询】即可取得会员证号。

根据委员/青委申请页面要求,依次填写【基础信息(其中带\*号为必填项)】、【学会任职信 息】、【主要学历】、【主要工作经历】、【著作及论文】、【科研成果及获奖情况】、【上传身份证 照片(正反面)】、【上传职称证书、最高学位证书】等,根据需要输入【备注】信息,待所 有信息都填写完整无误后,点击底部【提交】按钮进行提交信息,如未能正确提交,根据页 面提示内容进行修改后再次尝试提交。如下图所示。

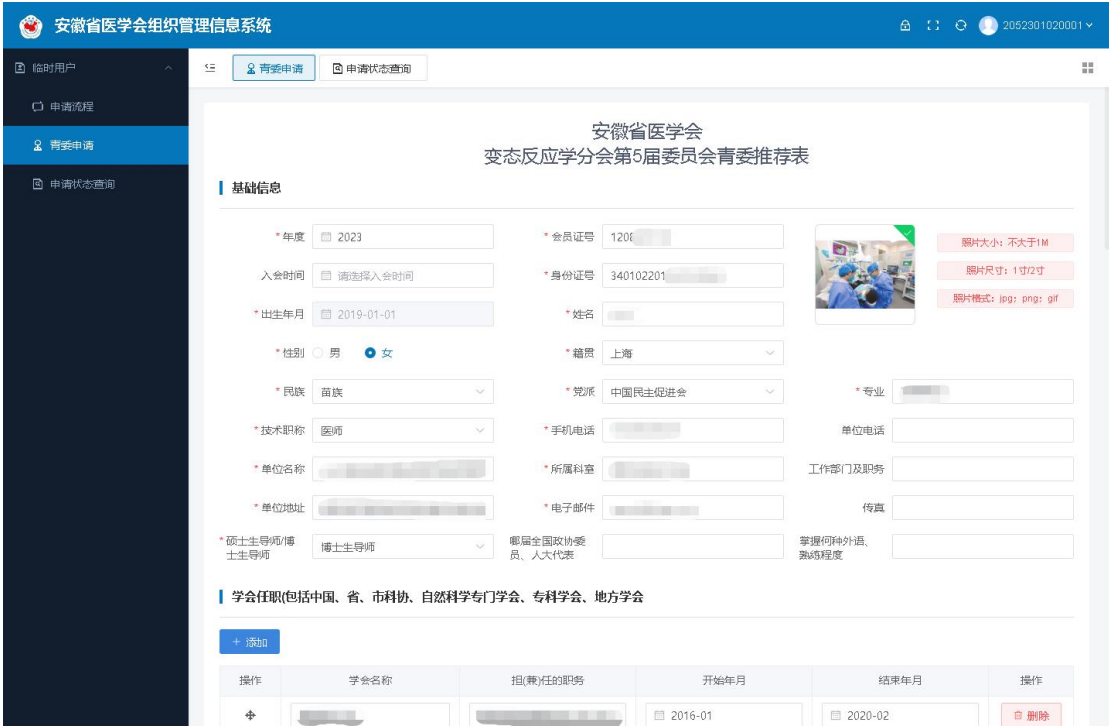

## <span id="page-10-0"></span>**3**、委员**/**青委申请状态查询

委员/青委申请信息提交后,为了掌握申请及审核进度,使用临时账号登录后,在系统左侧 找到【申请状态查询】链接,点击打开【委员/青委申请状态查询】页面,列表内容为提交 的申请信息。如刚提交申请,审核状态为【待初审、初审不通过、省级审核不通过】时,此 时可以编辑修改信息(原录入信息予以保留)再次提交。如申请状态为【初审通过、省级审 核通过】,此时出现打印、查看页面,代表委员/青委申请成功。如下图所示。

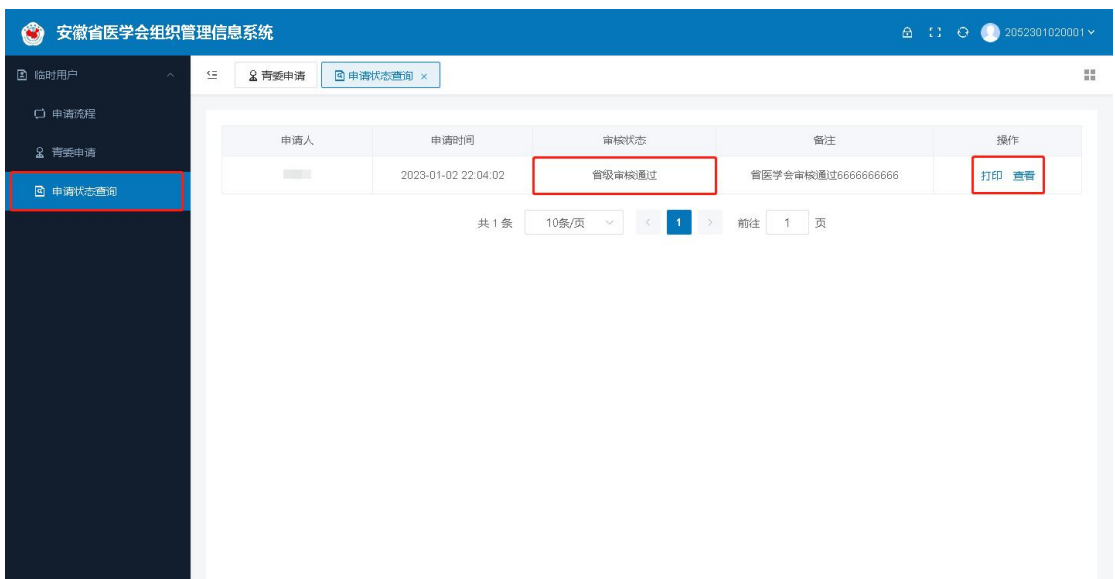

# <span id="page-11-0"></span>五、后台管理功能

## <span id="page-11-1"></span>**1**、市级及医院账号

## <span id="page-11-2"></span>**1.1** 登录

打开系统首页,在右侧【管理登录】区域下根据页面要求依次输入管理账号、密码、验证码, 点击【立即登录】进入系统管理后台,如下图所示。

注:如登录时提示验证码错误,请点击图片验证码进行切换后重新输入即可。

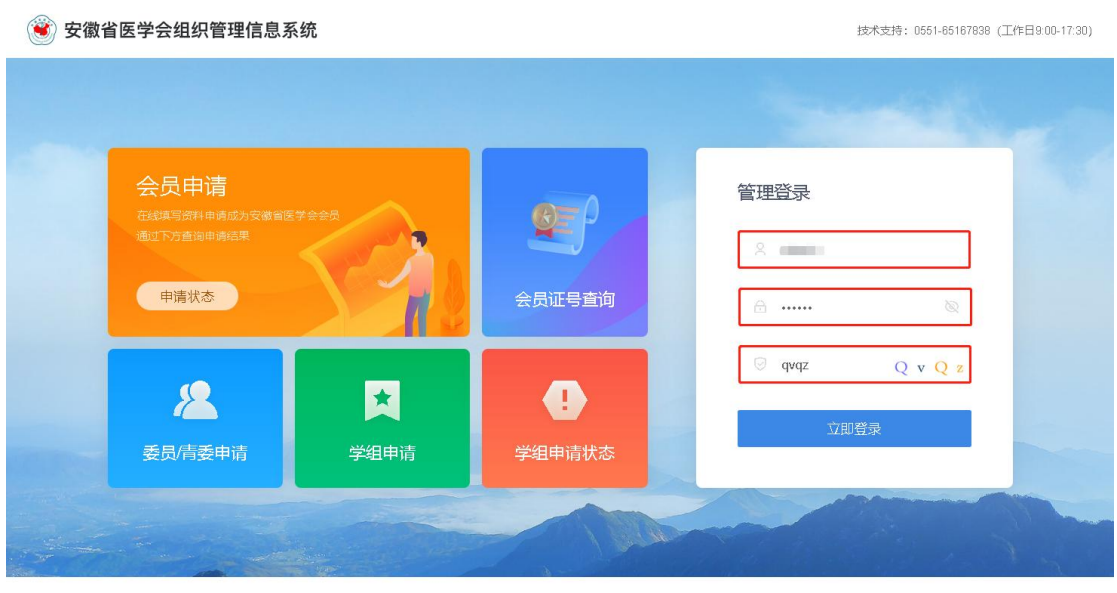

。<br>©2022 安徽省医学会版权所有 地址:安徽省合肥市龚湾路15号 邮编:230081 请使用谷歌、360极速、火狐等主流浏览器访问本站,不支持IE10及以下浏览器!

系统登录成功后,显示的页面如下图所示。首页主要展示系统已有会员数、会员待审核数、 委员/青委待审核数、省级下发的最新换届通知等提示待办信息。

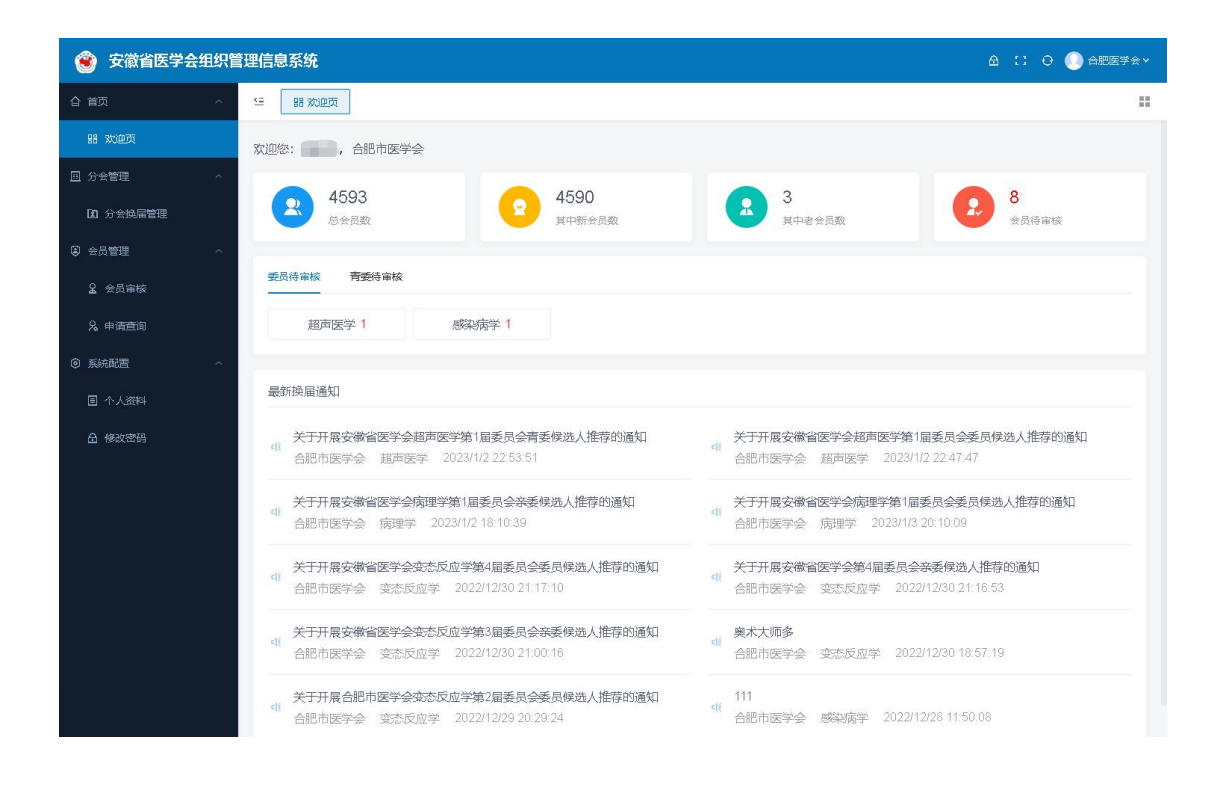

## <span id="page-12-0"></span>**1.2** 会员审核

在系统左侧依次点击【会员管理】、【会员审核】,打开会员审核页面,列表默认展示所有申 请的信息(包括我的审核、我审核未通过、已上报省医学会、省医学会审核未通过、省医学 会审核已通过),可在上方【查询条件】一栏进行筛选信息。如根据申请人姓名或身份证查 询,根据申报时间段查询,根据加入分会查询,根据审核状态查询等,也可进行组合查询, 点击【查询】按钮查询出所有列表信息,根据需要【导出 EXCEL】文档到本地。如下图所示。

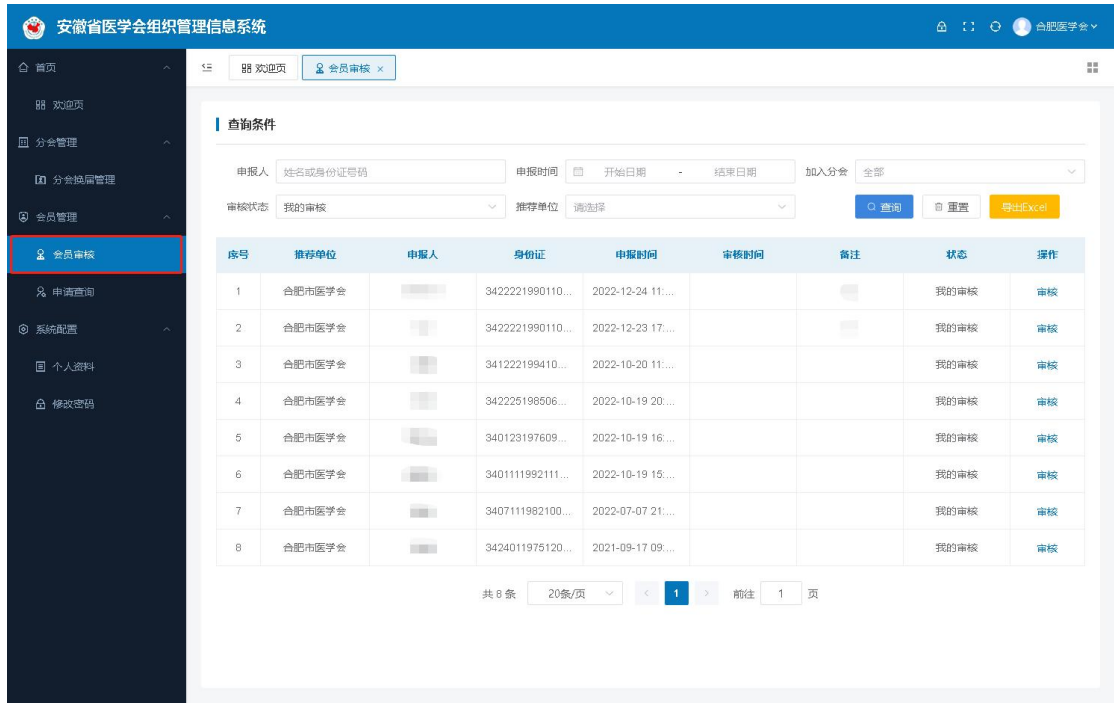

## <span id="page-13-0"></span>**1.3** 申请查询

此功能用于查询某位会员是否申请了委员、青委、学组会员等信息。

在系统左侧依次点击【会员管理】、【申请查询】,打开申请查询页面,在上方【查询条件】 栏输入需要查询的人员姓名,并根据需要选择分会或类型,点击【查询】按钮即可查询出该 人员申请的信息状态,如下图所示。

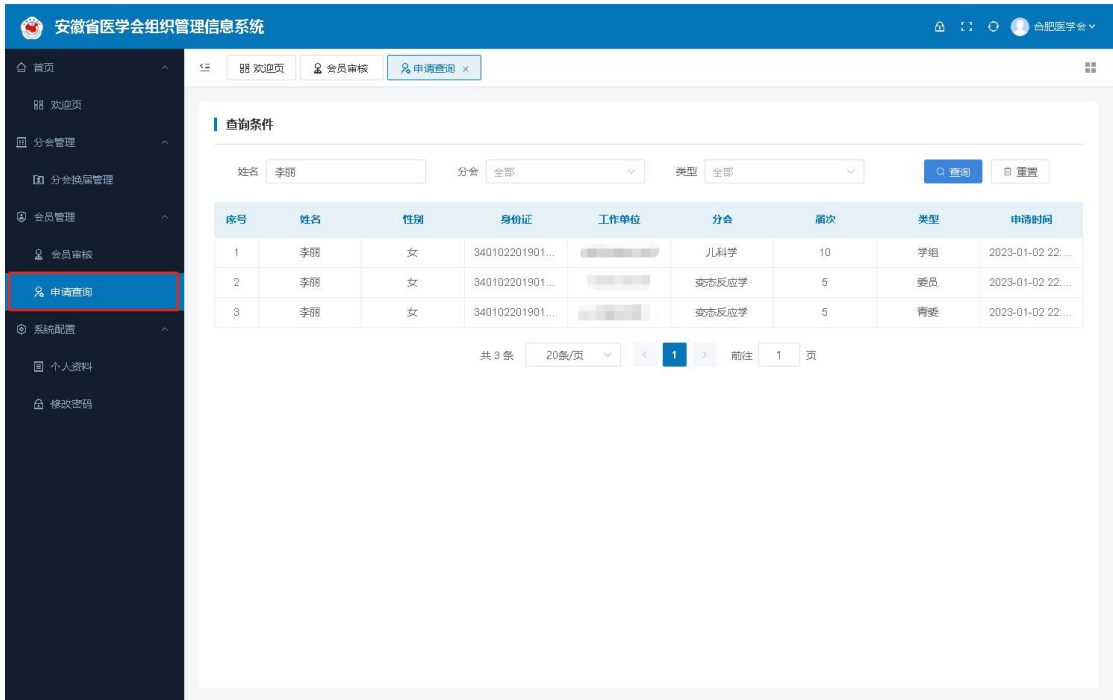

# <span id="page-14-0"></span>**1.4** 分会换届管理

在系统左侧依次点击【分会管理】、【分会换届管理】,列表中默认为所有分会的换届信息, 根据需要找到分会名称,在右侧【操作】一栏中点击详情链接进入分会详情页面,如下图所 示。

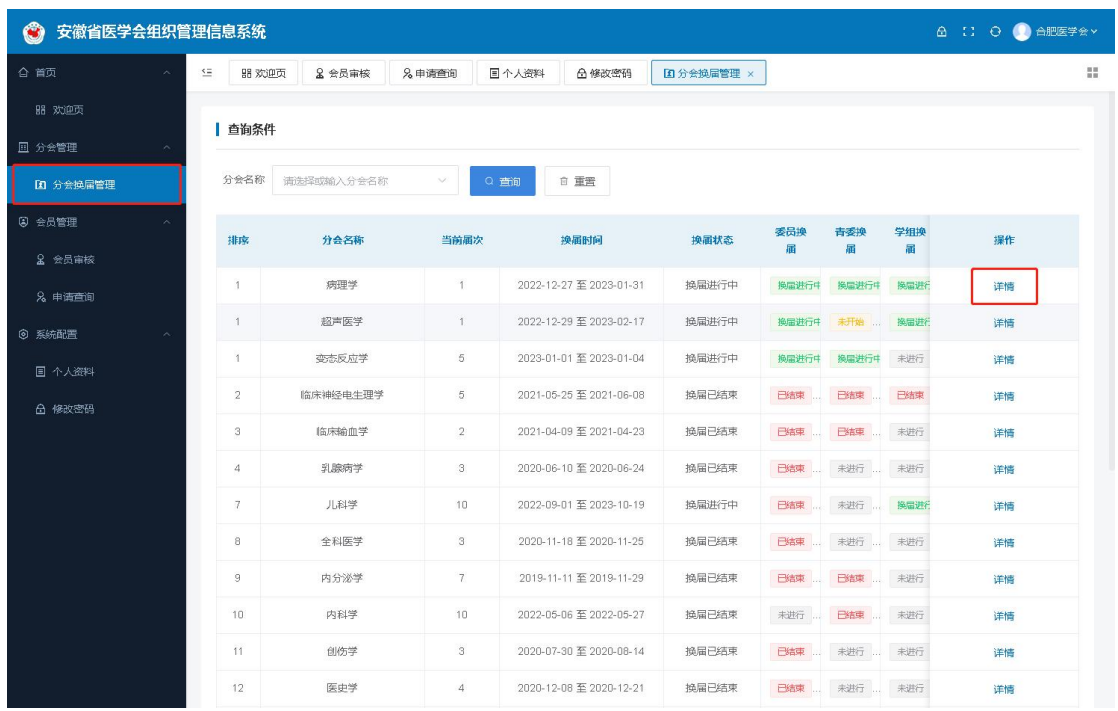

委员、青委换届通知查看与审核申请信息:由于委员和青委信息一致,说明以委员为例。 页面顶部为当前分会的届次,如有以往届次,可选择以往届次查看以往换届信息。

点击【申请审核】选项卡,列表默认显示全部申请审核的信息(包括我的审核、我审核未通 过、已上报审核、省医学会审核未通过、省医学会审核已通过),并可根据需要选择审核状 态进行查询。在列表中【操作】一列,如未审核时,则显示审核按钮,如审核通过,则显示 查看按钮,如下图所示。

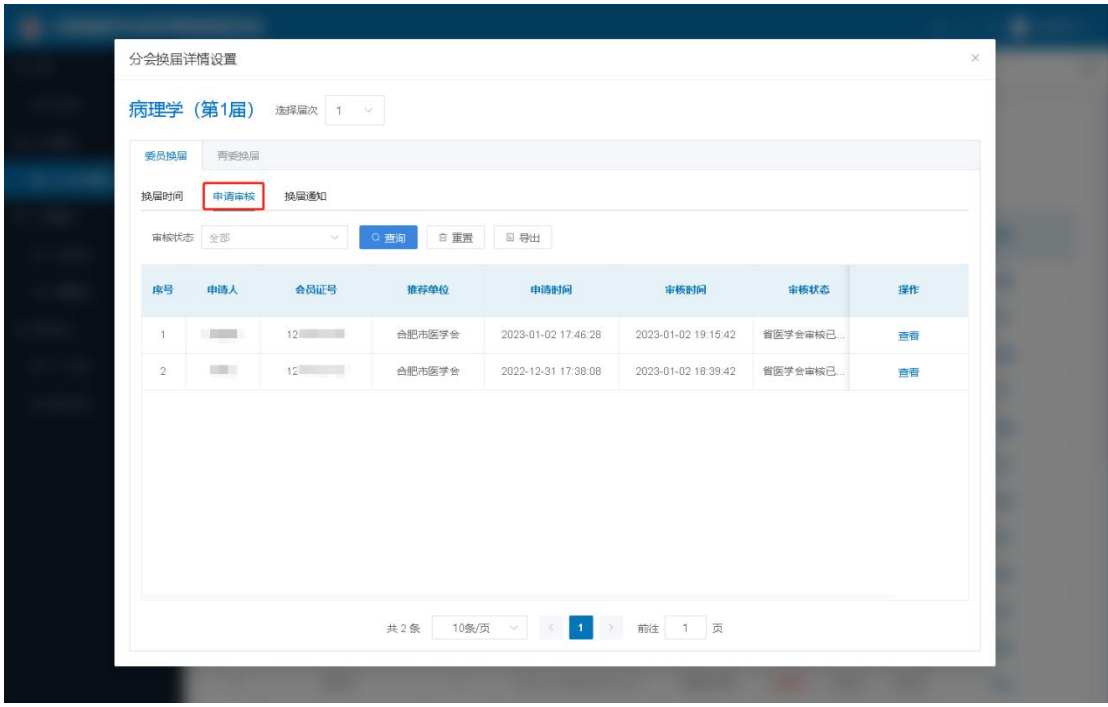

查看换届通知及临时账号:以委员换届通知为例,进入分会换届详情页面之后,点击【换届 通知】选项卡,点击【通知】一栏中查看链接进行查看换届通知,通知中包含临时账号信息, 如下图所示。

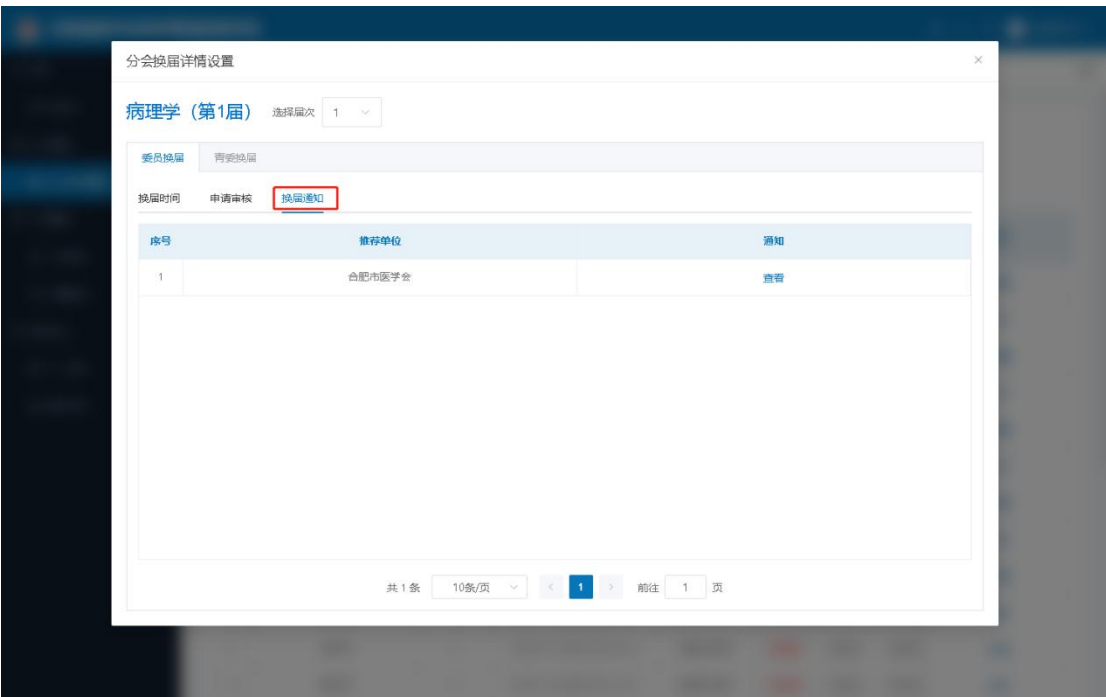

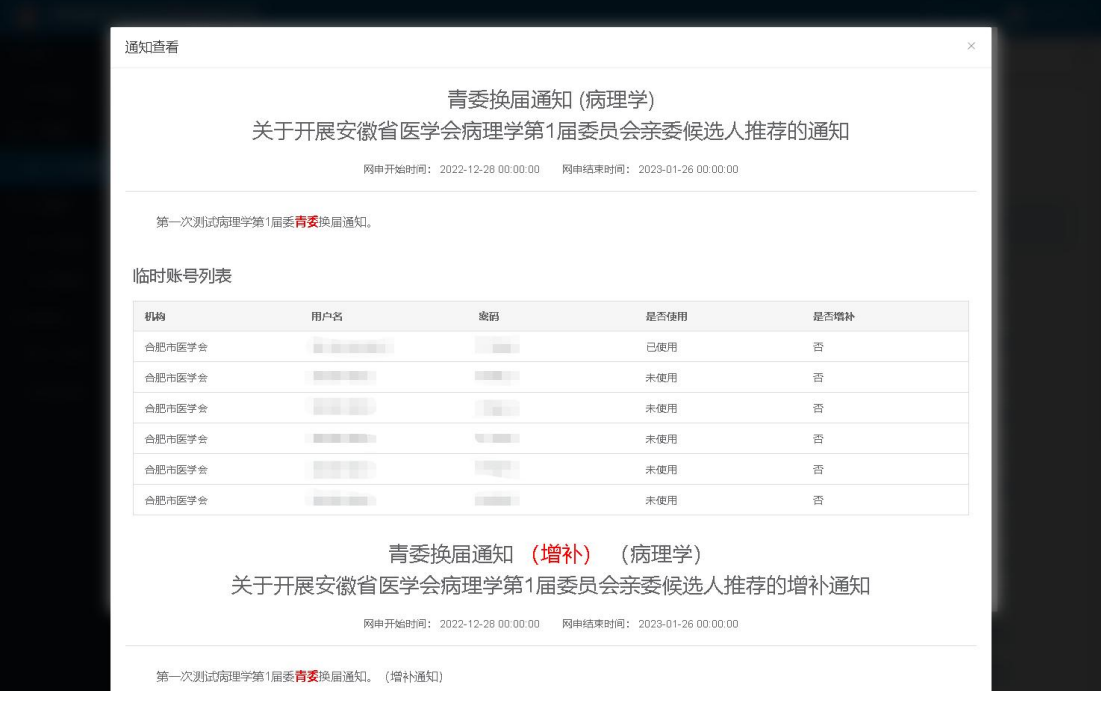

# <span id="page-16-0"></span>**1.5** 个人资料和修改密码

在系统左侧依次点击【系统配置】、【个人资料和修改密码】,根据需要修改账号信息及修改 密码,点击底部【保存】按钮即可完成信息修改。如下图所示。

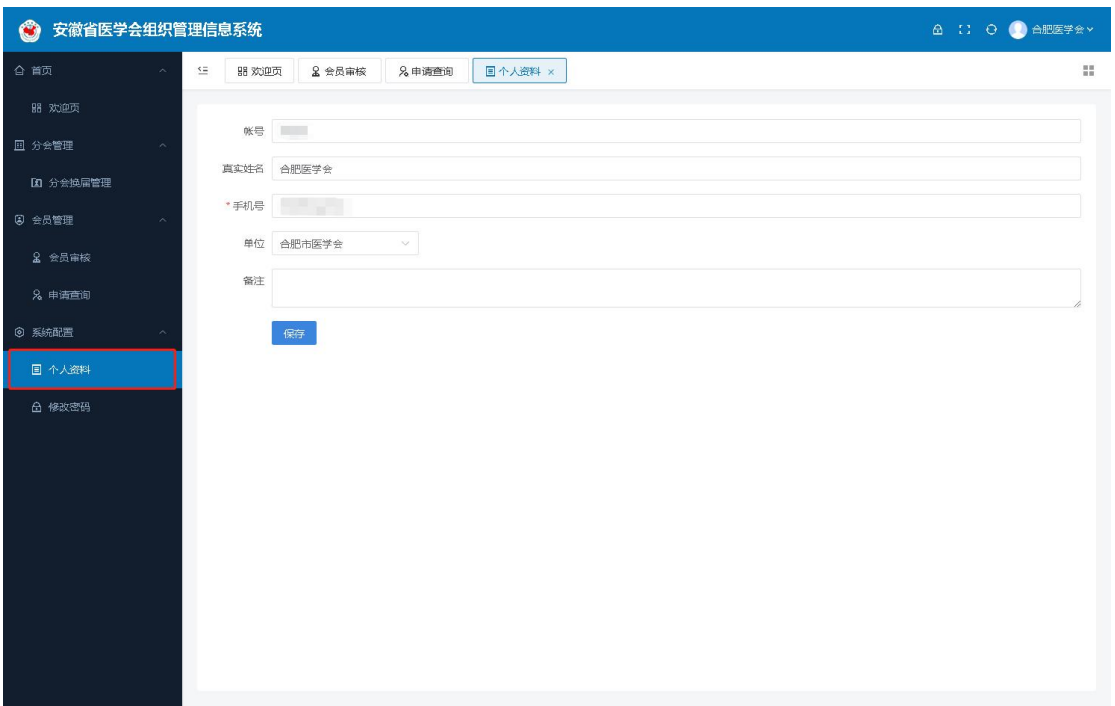

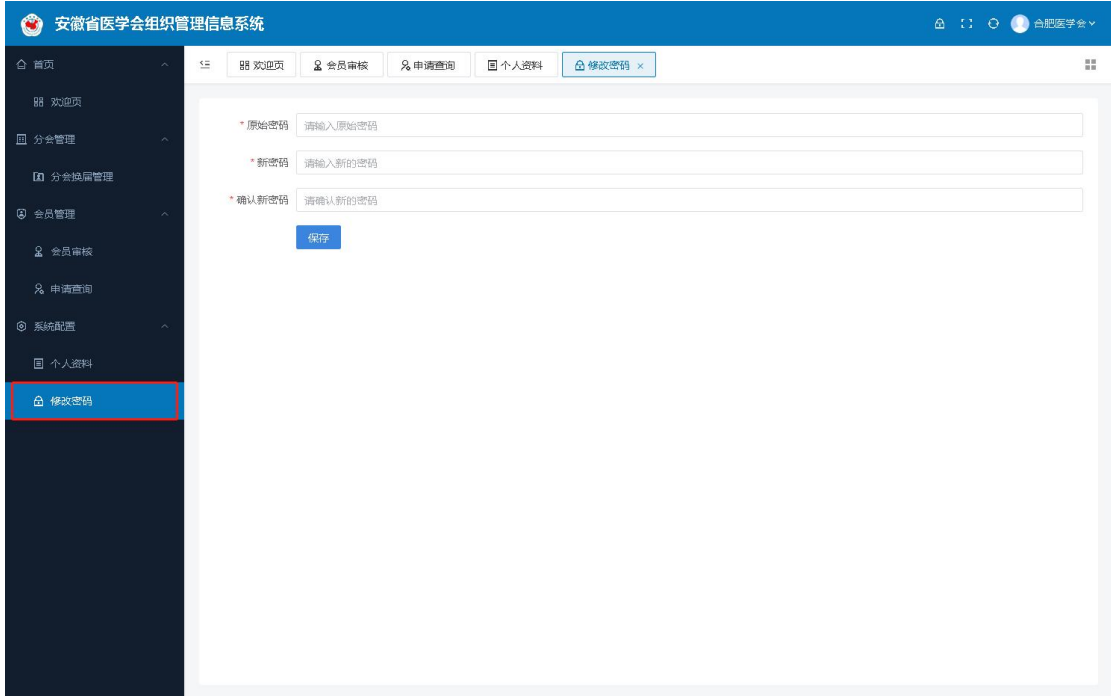